Instrukcja obsługi UCR200

Bezprzewodowy pilot USB do użytku z oprogramowaniem sterującym UCCNC i Mach3

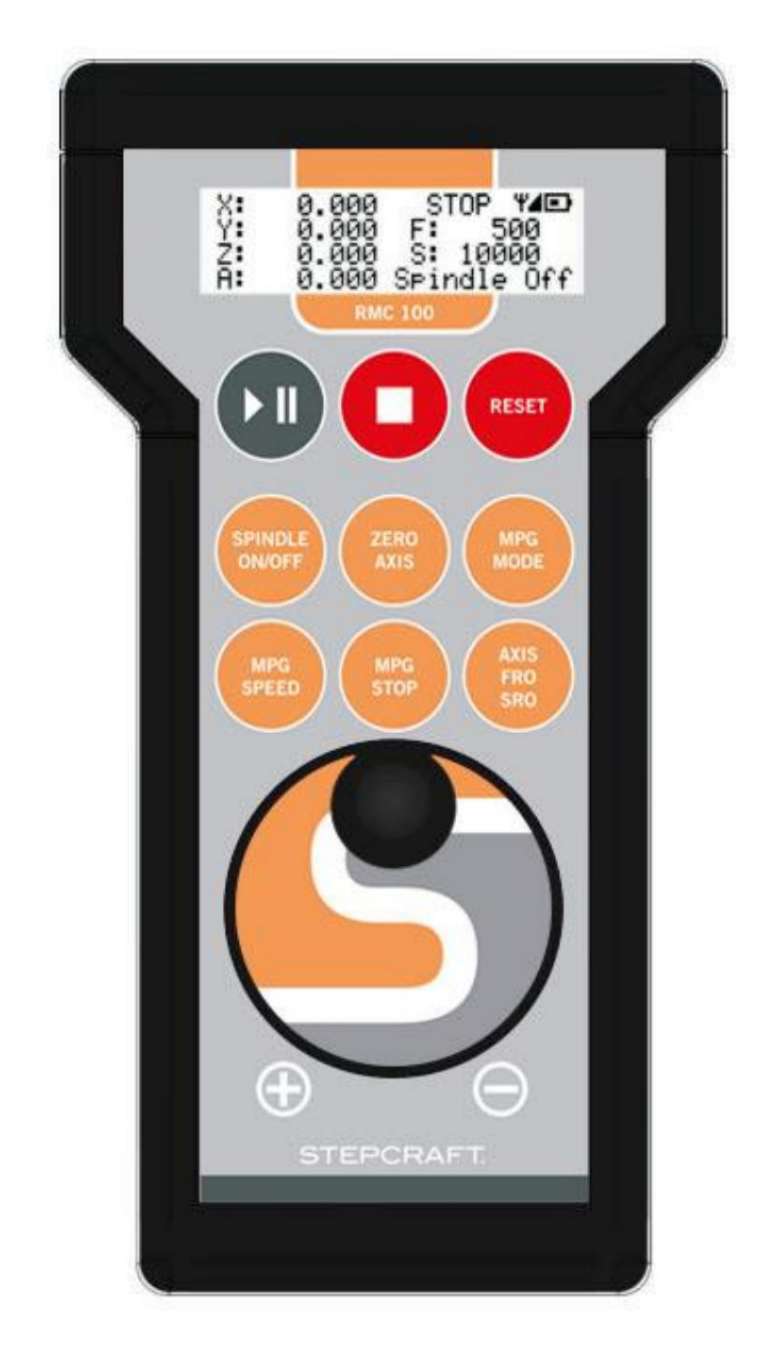

Wersja wtyczki: V1.032

## Opis produktu

Bezprzewodowy pilot zdalnego sterowania UCR200 został specjalnie zaprojektowany do użytku z oprogramowaniem sterującym UCCNC i Mach3. Produkt składa się z dwóch głównych elementów: z jednej strony samego pilota, który mieści się w obudowie z tworzywa ABS i jest wyposażony w przyciski oraz enkoder z kółkiem ręcznym, a z drugiej strony, bezprzewodowego nadajnika USB, który do którego podłączony jest podłączony do portu USB komputera i umożliwia wymianę danych pomiędzy komputerem PC a pilotem.

Można nie tylko wybrać i wyzerować do sześciu osi, ale także ustawić punkty zerowe i przeprowadzić inne procedury przetwarzania. Wrzeciono można także włączać i wyłączać za pomocą pilota. W tym celu wartości położenia osi, tryb krokowy i aktualna prędkość wrzeciona są zawsze wyświetlane na zintegrowanym ekranie LCD, dzięki czemu nie jest już konieczne ciągłe patrzenie na monitor komputera. W ten sposób stacjonarny system CNC STEPCRAFT można skonfigurować wygodnie i bezprzewodowo. Więc mogę

Instalacja sterowników urządzeń w systemie Windows XP i Windows 7

UCR200 jest urządzeniem interfejsu HID (Human Interface Device), dlatego nie trzeba ręcznie instalować żadnych dodatkowych sterowników. Wystarczy podłączyć bezprzewodowy nadajnik USB do portu USB komputera, a wszystkie sterowniki urządzenia zostaną zainstalowane automatycznie.

## Instalowanie wtyczki UCR200 dla UCCNC

W UCCNC nie jest wymagana ręczna instalacja wtyczki. Jest to automatycznie instalowane podczas standardowej instalacji w katalogu /Twój katalog instalacyjny/plugins.

## Instalowanie wtyczki UCR200 dla Mach3

Najpierw pobierz wtyczkę (.m3p) ze strony producenta:

http://www.cncdrive.com/UCR200.html

Instalacja odbywa się automatycznie po dwukrotnym kliknięciu pliku. Tutaj Mach3 instaluje plik .dll w katalogu /Mach3/plugins/.

Ważna uwaga: Upewnij się, że zainstalowana została tylko jedna wtyczka UCR200 (.dll). W razie potrzeby usuń poprzednie wersje z katalogu instalacyjnego Mach3.

# Aktywacja wtyczki pod Mach3 i UCCNC

Po pomyślnej instalacji sterowników USB i podłączeniu nadajnika USB do portu USB komputera należy uruchomić oprogramowanie sterujące.

Teraz najpierw aktywuj wtyczkę UCR200 w programie Mach3 w punkcie menu Konfiguracja Konfiguracja wtyczek lub w UCCNC w punkcie menu Konfiguracja Ustawienia ogólne Wtyczki konfiguracyjne. Teraz zamknij odpowiedni program sterujący i uruchom oprogramowanie ponownie. Po pomyślnej aktywacji w menu sterowania wtyczką Mach3 pojawi się teraz okno UCR200 umożliwiające różne ustawienia

i UCCNC. Tutaj można teraz przeprowadzić pełną konfigurację UCR200.

## Korzystanie z urządzenia pod Mach3 i UCCNC

W aktualnej wersji wtyczki można dokonać następujących ustawień:

- Czas podświetlenia: Czas w sekundach, przez który podświetlenie ekranu LCD pozostaje włączone od ostatniego dotknięcia przycisków pilota lub kodera. -
- Czas bezczynności: Czas w sekundach, po którym pilot przechodzi w tryb oszczędzania energii po ostatnim dotknięciu przycisków pilota lub kodera.
- Jasność podświetlenia: Intensywność podświetlenia ekranu LCD.
- Można ustawić wartości pozycji, które będą wyświetlane na ekranie LCD. - Liczba miejsc po przecinku: Liczba miejsc po przecinku w formacie cyfrowym
- Kanał RF: Można wybrać maksymalnie cztery różne kanały częstotliwości radiowej, dzięki czemu możliwe jest użycie maksymalnie czterech z tych sterowników radiowych w tym samym środowisku pracy w tym samym czasie do obsługi różnych maszyn.

- Region: Wybierz tutaj region, w którym używasz tego produktu.

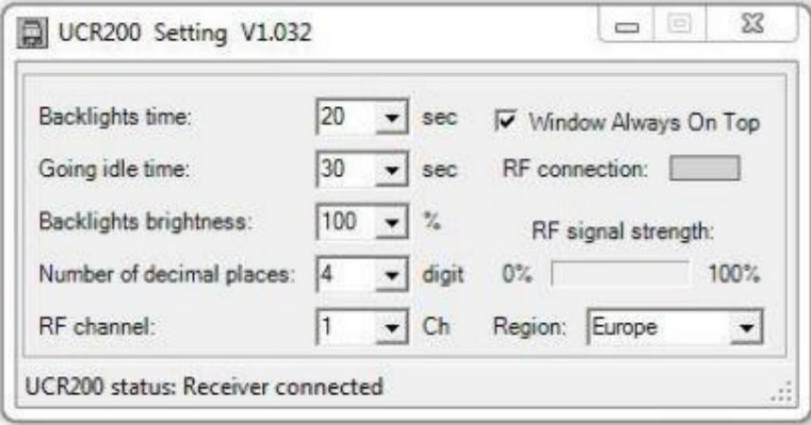

Co więcej, to okno pokazuje nie tylko aktualną siłę sygnału połączenia radiowego, ale także to, czy sterowanie radiowe było w stanie nawiązać połączenie z odbiornikiem.

Dzięki ustawieniu "zawsze na wierzchu" okno to w oprogramowaniu sterującym znajduje się zawsze na pierwszym planie.

Funkcje ekranu LCD i przycisków

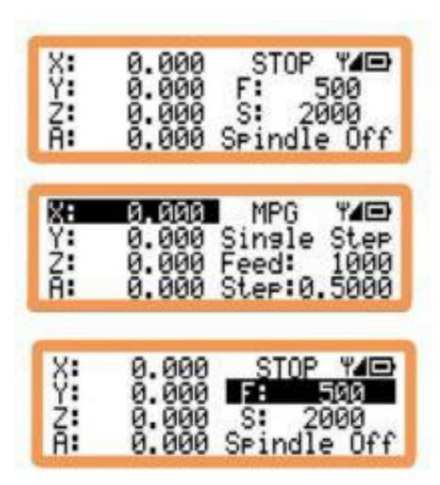

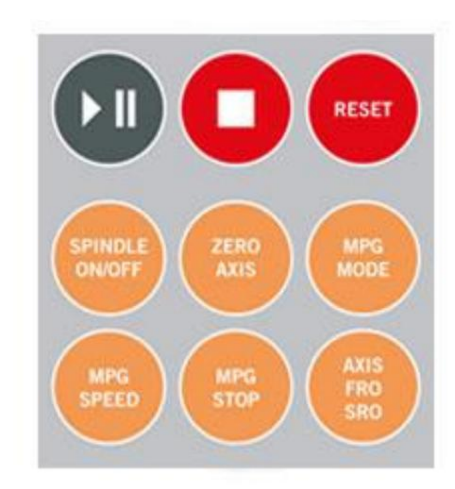

W prawym górnym obszarze ekranu LCD wyświetlany jest aktualny stan oprogramowania sterującego, siła sygnału częstotliwości radiowej oraz stan naładowania akumulatorów w sterowniku radiowym. Określa się tutaj posuw i prędkość obrotową wrzeciona, a także parametry ruchu w trybie MPG (generator wieloimpulsowy). Naciskając przycisk "Tryb MPG" można przełączać się pomiędzy trybem MPG i normalnym trybem edycji.

W normalnym trybie obróbki za pomocą przycisku "Oś / Fro / SRO" można wybrać poszczególne osie i określić wartości posuwu i prędkości wrzeciona. Żądaną funkcję można wybrać poprzez kilkukrotne naciśnięcie przycisku.

Lewy obszar ekranu LCD wyświetla współrzędne cyfrowych wartości pozycji aktywnej osi w formacie dziesiętnym. Na ekranie LCD mogą być jednocześnie wyświetlane cztery linie. Jeśli pracujesz z więcej niż czterema osiami, można je wyświetlić i wybrać za pomocą przycisku "Oś".

Sterowanie radiowe posiada dziewięć przycisków o następujących funkcjach:

- Program można uruchomić, wstrzymać, anulować lub zresetować za pomocą górnego rzędu przycisków.
- Za pomocą środkowego rzędu przycisków można włączać i wyłączać wrzeciono, wyzerować osie oraz przejść do opisanego wcześniej trybu MPG lub normalnego.
- Ręczną prędkość jazdy (MPG Speed) można określić za pomocą dolnego rzędu przycisków.
	- Dostępne opcje to 100%, 10% i 1% maksymalnej prędkości jazdy. Przycisk "MPG Step" umożliwia wybór pomiędzy pracą ciągłą i stopniową. Rozmiar kroków, które można wykonać za pomocą pokrętła, można ustawić w programie Mach3 w pozycji menu "Konfiguracja ogólna", a w UCCNC za pomocą pozycji menu "Procedura ręczna" znajdującej się po lewej stronie ekranu. Czułość pokrętła można ustawić w punkcie menu "Funkcja Cfg`s

Kalibruj" w Mach3.

Wybór kanału częstotliwości radiowej

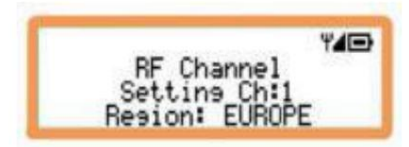

W Mach3 i UCCNC wymagany kanał częstotliwości radiowej można wybrać w oknie ustawień UCR200. Jest to również możliwe za pomocą pilota: W tym celu należy nacisnąć przyciski "Start" i "Reset" na pięć sekund. Pilot przełącza się teraz w tryb ustawiania kanału RF, a kanał można łatwo wybrać za pomocą pokrętła. Teraz naciśnij przycisk stop, aby powrócić do normalnego trybu pracy. Twoje ustawienia zostały zapisane.

Uwaga! Ustawienie regionu należy określić zgodnie z miejscem użytkowania urządzenia. Jest to ważne, ponieważ różne kraje zatwierdziły do użytku różne zakresy częstotliwości. Dla USA, Australii i Kanady częstotliwość wynosi 915 MHz, dla Europy 868 MHz.

#### Komunikaty o błędach

Wadliwe oprogramowanie sprzętowe

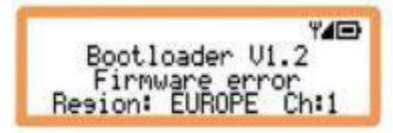

Jeżeli na ekranie LCD pojawi się powyższy komunikat o błędzie, oznacza to, że kod oprogramowania w urządzeniu jest nieprawidłowy. Ten problem może wystąpić, jeśli nie można pomyślnie zainstalować aktualizacji oprogramowania sprzętowego, na przykład z powodu utraty połączenia. Aby naprawić błąd, należy najpierw otworzyć w programie Mach3 pozycję menu "Config Config plugins", a następnie nacisnąć żółty przycisk "Config" we wtyczce UCR200. Teraz w wyskakującym oknie naciśnij "Napraw wadliwe oprogramowanie". Ta funkcja wymusza na pilocie aktualizację oprogramowania sprzętowego.

Brak połączenia

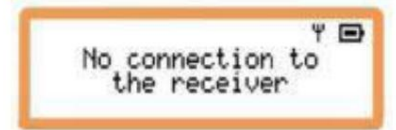

Jeśli pojawi się ten komunikat o błędzie, sprawdź, czy oprogramowanie sterujące działa poprawnie i czy wtyczka UCR200 została aktywowana. Sprawdź także, czy wybrany kanał częstotliwości w oprogramowaniu sterującym odpowiada kanałowi na pilocie.

Niski poziom baterii

Low battery

Jeśli pojawi się powyższy komunikat o błędzie, bieżący poziom naładowania baterii jest niski i konieczna jest jej wymiana. Wymaga to 2 x 1,5 V AA (LR6). Proszę używać wyłącznie baterii dobrej jakości.

Machine Translated by Google

For more information visit: http://www.cncdrive.com

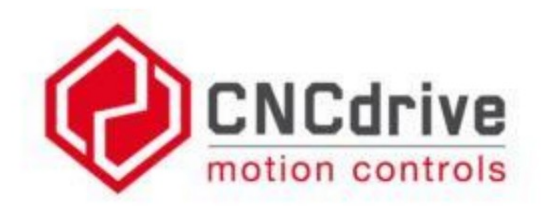

Please consider the enviroment before printing this document.